# **РЕГИСТРАЦИЯ УЧЕТНОЙ ЗАПИСИ ФИЗИЧЕСКОГО ЛИЦА, ОРГАНИЗАЦИИ ИЛИ ИП НА ПОРТАЛЕ ГОСУСЛУГ ДЛЯ ДОСТУПА К ЦИФРОВОЙ ПЛАТФОРМЕ МСП**

## **Оглавление**

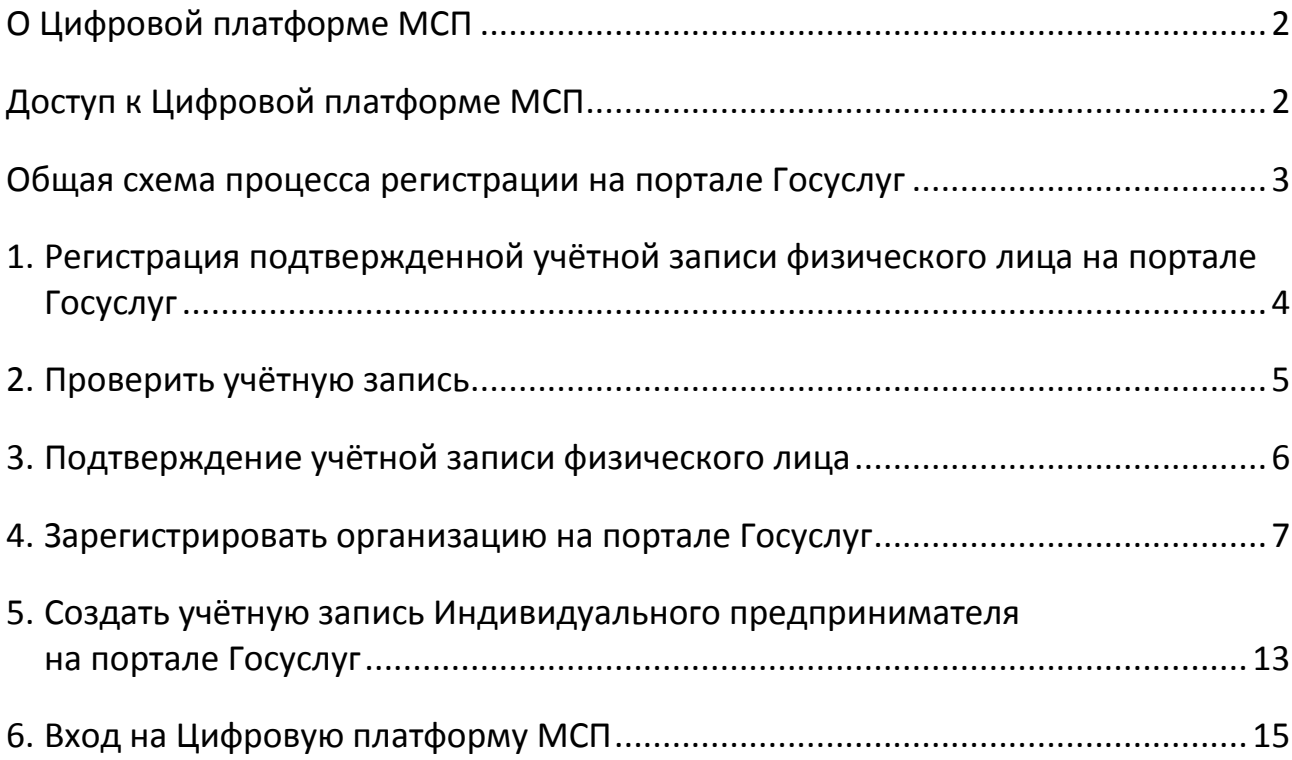

## <span id="page-1-0"></span>**О Цифровой платформе МСП**

Цифровая платформа МСП (ЦП МСП) — государственная платформа поддержки предпринимателей и тех, кто планирует начать свой бизнес. Платформа разработана Корпорацией МСП совместно с Минэкономразвития России. Ее цель — предоставить доступ ко всем необходимым для бизнеса сервисам в одном месте. Цифровая платформа МСП запущена на домене МСП.РФ.

### <span id="page-1-1"></span>**Доступ к Цифровой платформе МСП**

Для авторизации на Цифровой платформе МСП необходима учётная запись портала Госуслуг (ЕСИА) организации, индивидуального предпринимателя или физического лица. Большинство сервисов на МСП.РФ предназначены для организаций, индивидуальных предпринимателей и самозанятых граждан, для доступа к ним необходима соответствующая учётная запись.

*ЕСИА - Единая система идентификации и аутентификации - информационная система в Российской Федерации, обеспечивающая санкционированный доступ участников информационного взаимодействия к информации, содержащейся в государственных и иных информационных системах. Основная система, где используется учётная запись ЕСИА это Госуслуги. Создание учетных записей ЕСИА происходит так же на портале Госуслуг.*

Учётная запись ЕСИА создается при регистрации на портале Госуслуг. В первую очередь, необходимо зарегистрироваться как физическое лицо и подтвердить личность владельца учётной записи в центре обслуживания или онлайн.

Создать учётную запись компании может её руководитель или представитель с правом действовать без доверенности. У них должна быть подтверждённая учётная запись физлица. Также для регистрации понадобится электронная подпись.

Индивидуальный предприниматель регистрирует учётную запись предприятия самостоятельно. При этом у предпринимателя должна быть подтвержденная учётная запись физического лица на Госуслугах.

Для самозанятого гражданина, для доступа на ЦП МСП, необходима только подтвержденная учётная запись физического лица.

## <span id="page-2-0"></span>**Общая схема процесса регистрации на портале Госуслуг**

# [https://gosuslugi.ru](https://gosuslugi.ru/)

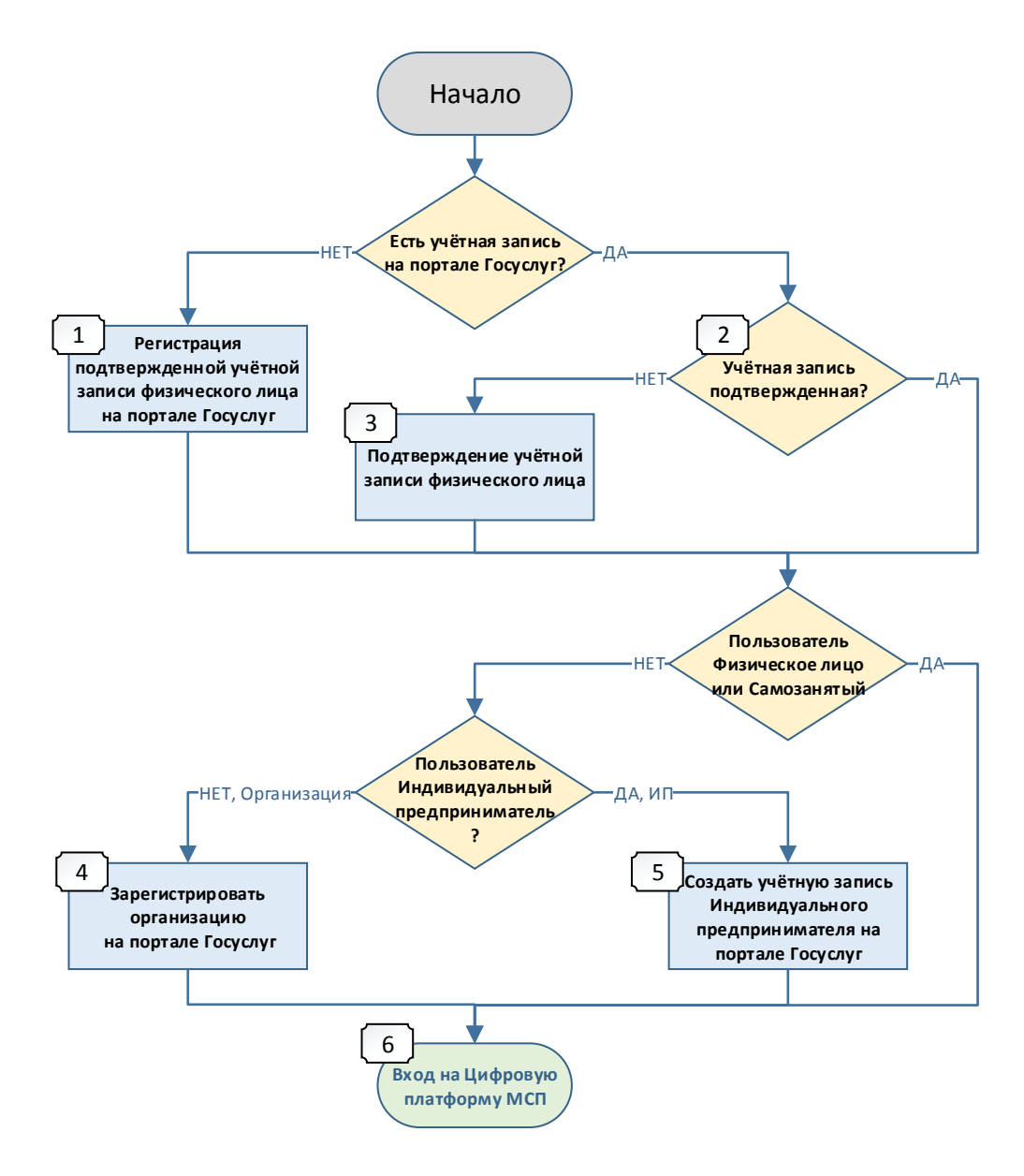

Далее будут рассмотрены следующие пункты:

- 1. [Регистрация подтвержденной учётной записи физического лица](#page-3-0)  на [портале Госуслуг](#page-3-0)
- 2. [Проверить учётную запись](#page-4-0)
- 3. [Подтверждение учётной записи физического лица](#page-5-0)
- 4. [Зарегистрировать организацию на](#page-6-0) портале Госуслуг
- 5. [Создать учётную запись Индивидуального предпринимателя](#page-12-0)  на портале [Госуслуг](#page-12-0)
- 6. [Вход на Цифровую платформу МСП](#page-14-0)

# <span id="page-3-0"></span>**1. Регистрация подтвержденной учётной записи физического лица на портале Госуслуг**

Существует три способа получить подтвержденную учётную запись: *Подробнее на сайте Госуслуг: <https://www.gosuslugi.ru/help/faq/login/1>*

#### **Онлайн через банк - 10 минут**

Это самый простой и быстрый способ — регистрация доступна из любого места, где есть интернет

1. Перейдите на сайт или в приложение одного из банков-партнёров

2. Банки подтвердят вашу личность по тем данным, которые есть у них в системе — паспорту, телефону, электронной почте и адресу

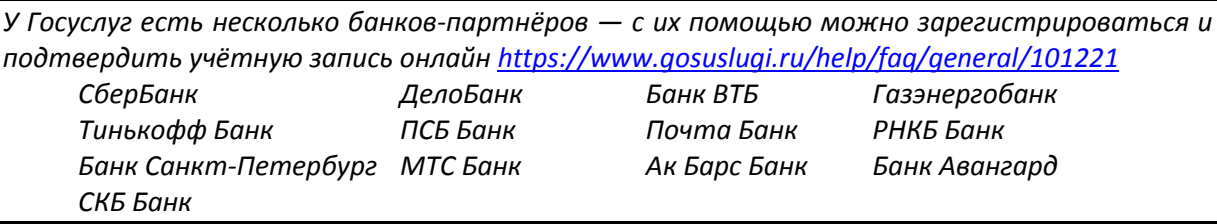

#### **Лично в центре обслуживания - от 10 минут**

Этот способ подойдёт для тех, у кого нет доступа в интернет или кому сложно работать за компьютером. Выберите удобный центр обслуживания и придите туда с паспортом и СНИЛС.

*Карта центров обслуживания <https://map.gosuslugi.ru/map/co?filter=cfm>*

#### **При помощи заказного письма или электронной подписи - от 2 до 14 дней**

Регистрация проходит в три этапа:

1. На странице регистрации выберите вариант «Другой способ регистрации» и укажите свои ФИО, электронную почту и телефон;

2. Укажите данные СНИЛС и паспорта;

3. Подтвердите личность заказным письмом через Почту России или с помощью электронной подписи.

#### **Зарегистрироваться самостоятельно на портале Госуслуг**

Ссылка на пошаговую инструкцию по регистрации на портале Госуслуг: <https://www.gosuslugi.ru/help/faq/c-1/1>

# <span id="page-4-0"></span>**2. Проверить учётную запись**

Учётная запись физического лица обязательно должна быть с подтверждением личности – статус «**Подтвержденная**».

Перейти на портал ЕСИА [https://esia.gosuslugi.ru,](https://esia.gosuslugi.ru/) авторизоваться - ввести логин и пароль.

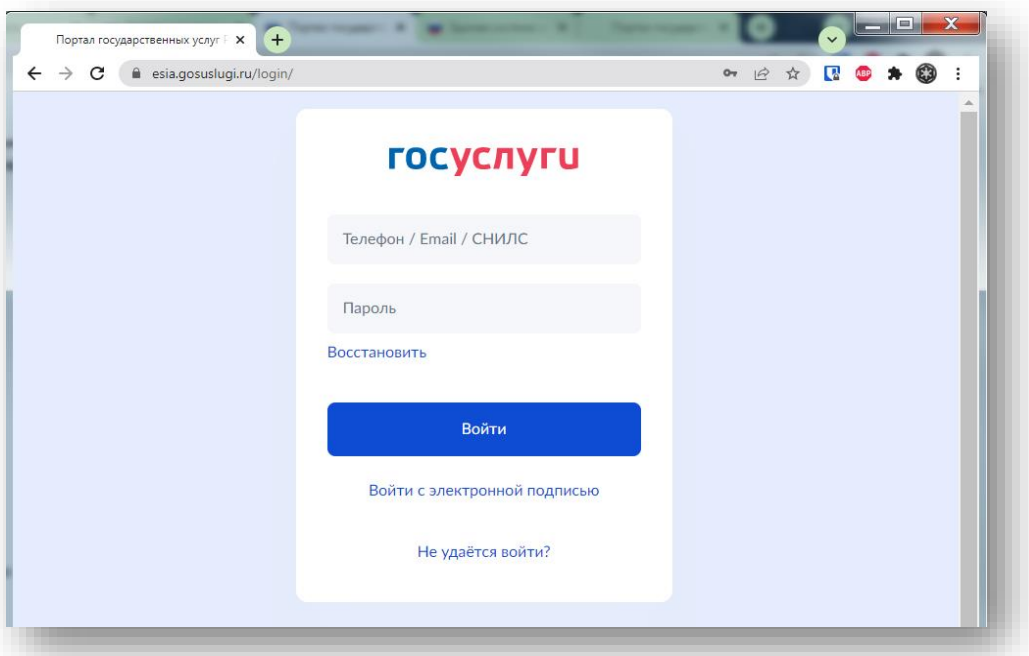

Проверить статус учётной записи – раздел «Мои данные», блок справа

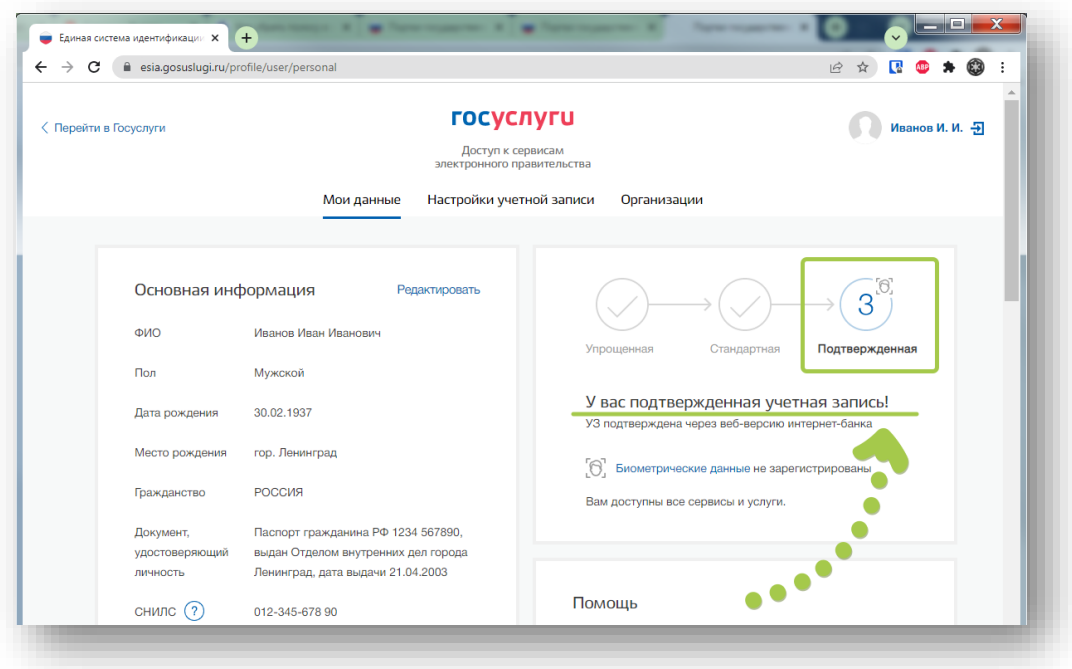

# <span id="page-5-0"></span>**3. Подтверждение учётной записи физического лица**

Подтвердить личность для учётной записи необходимо, если она была создана без подтверждения и имеет статус «Упрощенная» или «Стандартная».

#### **Как подтвердить учётную запись в центре обслуживания**

1. Выберите удобный [центр обслуживания](https://map.gosuslugi.ru/map/co) на карте — в фильтрах отметьте вариант «Подтверждение личности». *Карта центров обслуживания <https://map.gosuslugi.ru/map/co?filter=cfm>*

2. Придите в центр обслуживания с паспортом и СНИЛС

#### **Как подтвердить учётную запись через банк**

Это можно сделать онлайн за 10 минут Если вы являетесь клиентом какого-либо из этих банков, перейдите на интернет страницу вашего банка и следуйте инструкции банка:

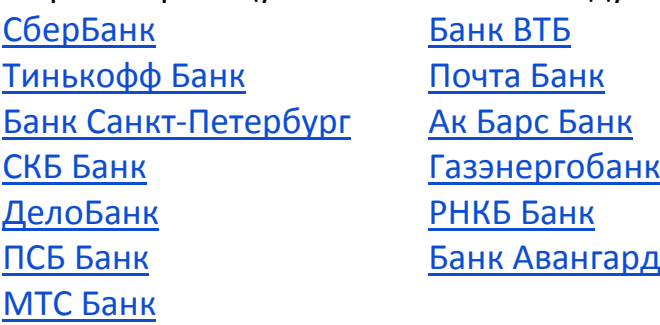

#### **Как подтвердить регистрацию по УКЭП**

УКЭП — это усиленная квалифицированная электронная подпись

Этот вариант доступен только для стандартной учётной записи. Если у вас упрощённая учётная запись, сначала укажите СНИЛС и паспорт в профиле.

- 1. Подготовьте флешку с УКЭП
- 2. Установите специальный плагин на компьютер *Инструкция по установке плагина <https://www.gosuslugi.ru/help/faq/esignature/3842>*
- 3. Перейдите на страницу с персональными данными *<https://lk.gosuslugi.ru/settings/account>*

4. Выберите вариант — подтвердить учётную запись **с помощью электронной подписи**

5. Выберите сертификат ключа проверки подписи, если у вас их несколько

6. Введите PIN-код для считывания подписи и дождитесь окончания проверки

### <span id="page-6-0"></span>**4. Зарегистрировать организацию на портале Госуслуг**

Создать учётную запись юридического лица может руководитель или представитель юрлица с правом действовать от организации без доверенности. **У руководителя или представителя должна быть подтвержденная учётная запись физического лица на портале Госуслуг**. **Также для регистрации вам понадобится электронная подпись**, которую можно получить в одном из удостоверяющих центров.

Электронная подпись должна быть получена в одном из аккредитованных Минкомсвязью России удостоверяющих центров. Их перечень можно посмотреть по адресу: <https://e-trust.gosuslugi.ru/CA>

Для подтверждения личности с помощью электронной подписи или регистрации юридического лица следует установить плагин, инструкция доступна по ссылке [https://www.gosuslugi.ru/help/faq/rabota\\_s\\_ep/3663](https://www.gosuslugi.ru/help/faq/rabota_s_ep/3663)

При возникновении технических проблем в процессе регистрации необходимо обратиться в Службу поддержки Госуслуг <https://www.gosuslugi.ru/feedback>

Перейти на портал ЕСИА [https://esia.gosuslugi.ru,](https://esia.gosuslugi.ru/) и авторизоваться - ввести логин и пароль.

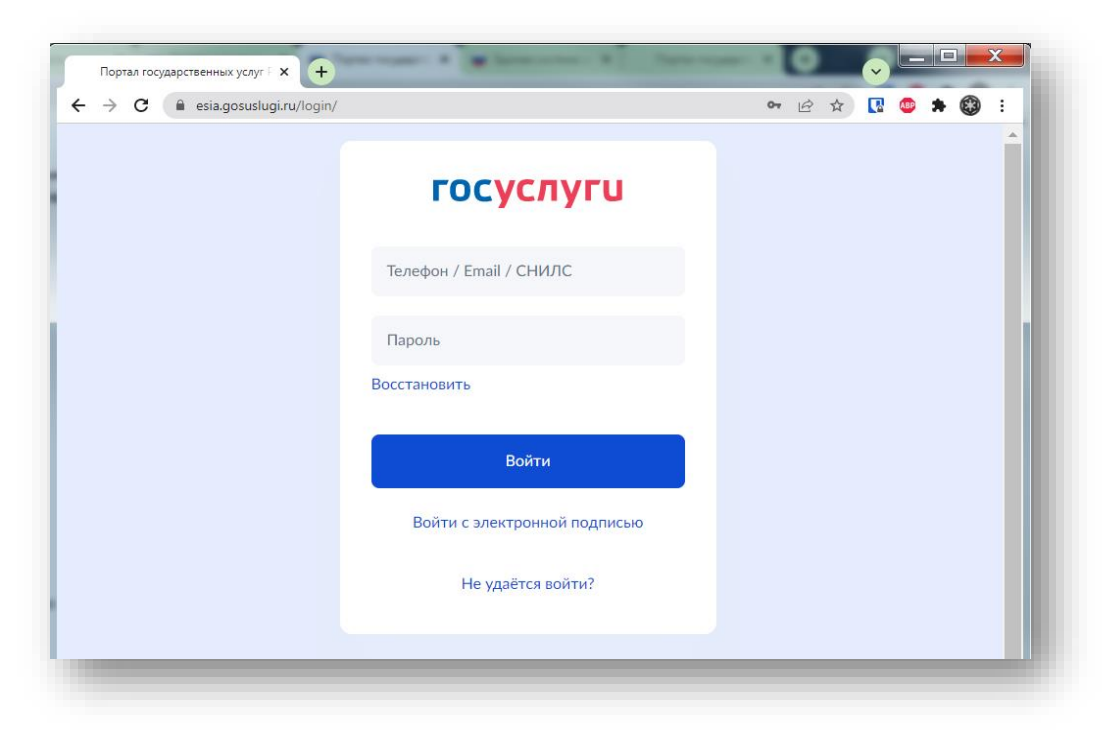

После авторизации в личном кабинете руководителя во вкладке «Организации» нажать на кнопку «Добавить».

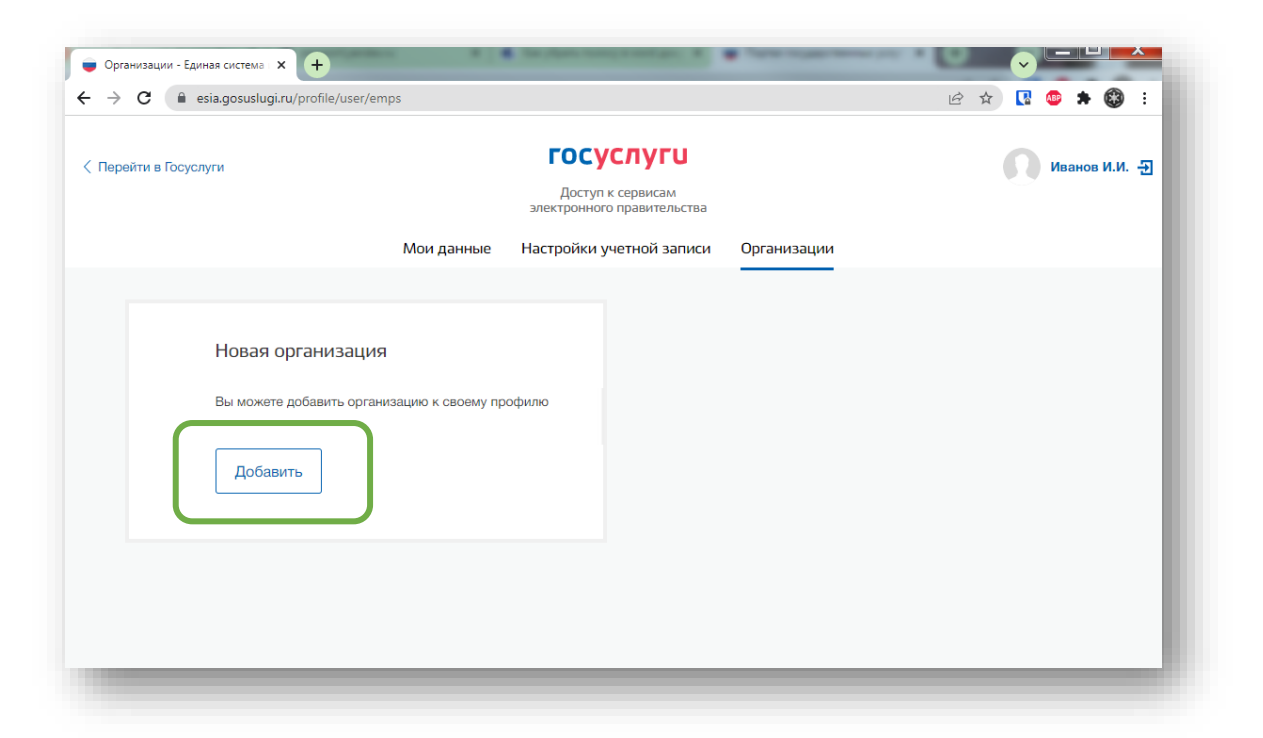

Далее выбрать «Юридическое лицо»

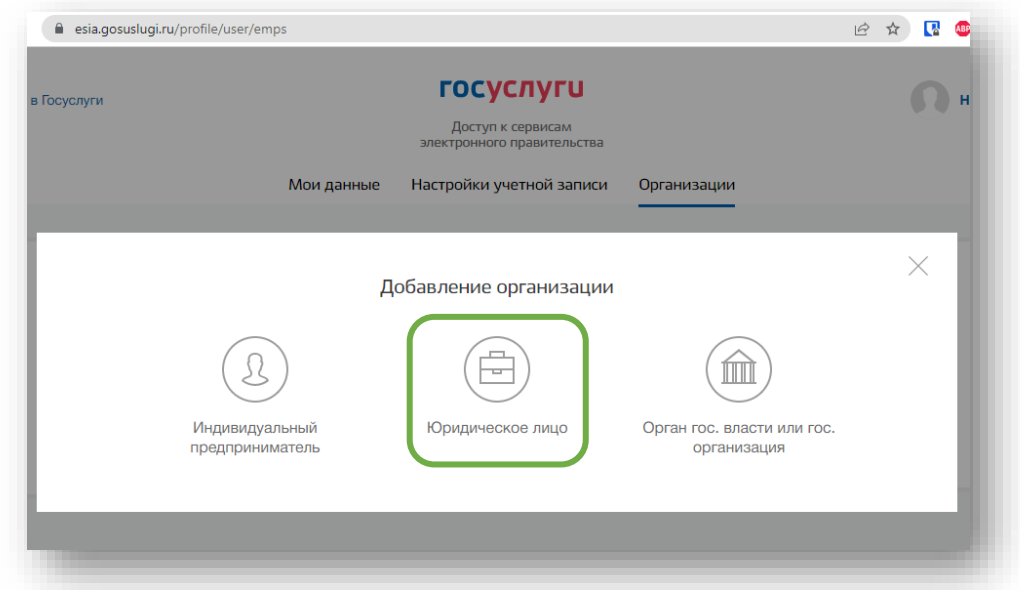

Для продолжения необходимо подключить средство электронной подписи.

Для некоторых носителей электронной подписи требуется установить специальную программу – криптопровайдер (например, КриптоПро CSP).

Установить специальный плагин веб-браузера, наличие плагина будет проверено автоматически при нажатии на кнопку «Продолжить».

Для продолжения регистрации юридического лица следует нажать на кнопку «Продолжить».

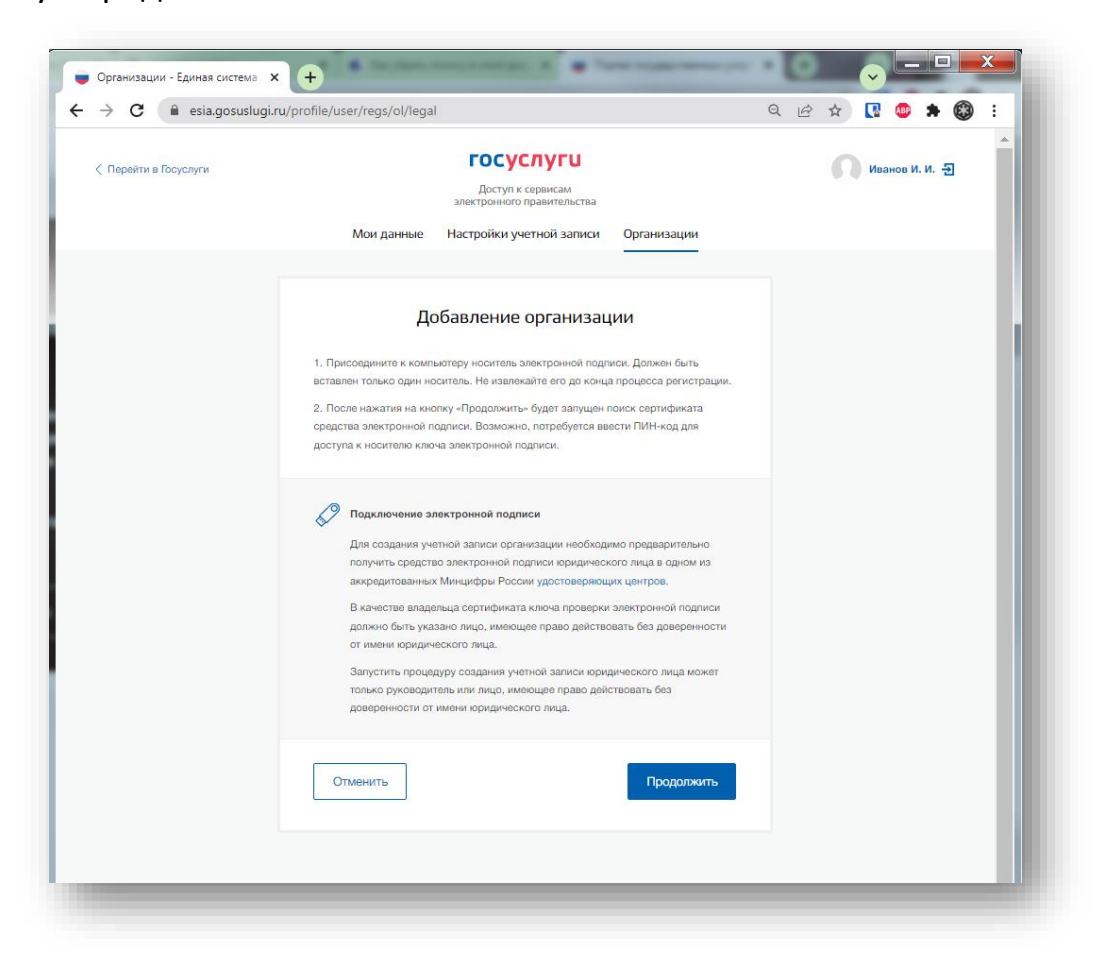

Если у пользователя имеется несколько сертификатов, то отобразится окно «Выбор сертификата».

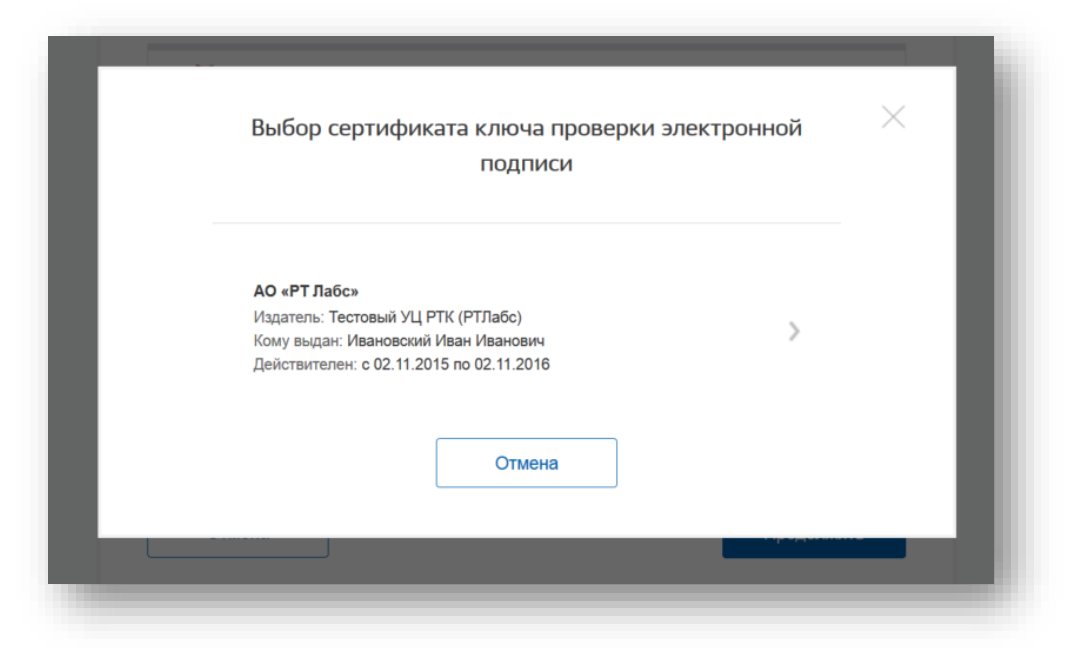

Выберите требуемый сертификат, после чего отобразится окно ввода пинкода. Следует ввести корректное значение pin-кода и нажать «Продолжить».

После проверки возможности зарегистрировать юридическое лицо с помощью электронной подписи, ЕСИА предложит заполнить форму с данными о юридическом лице и данными о руководителе организации (лице, имеющем право действовать от имени юридического лица без доверенности).

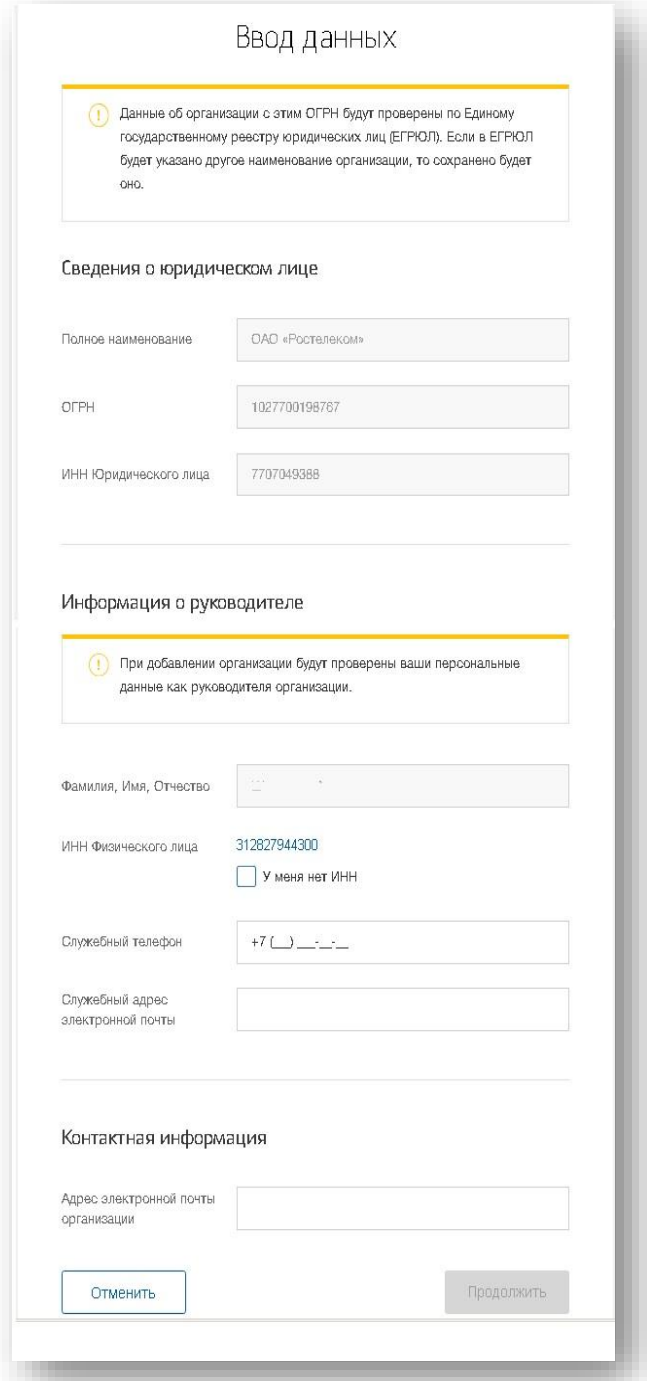

Основные поля заполнены, поскольку они были считаны из сертификата электронной подписи, их невозможно изменить. Необходимо убедиться, что в качестве типа организации выбрана опция «Юридическое лицо».

Основные данные организации будут автоматически загружены из электронной подписи:

- полное наименование;
- ОГРН;
- ИНН юридического лица;
- данные о руководителе;
- ФИО руководителя.

Далее необходимо указать ряд дополнительных сведений об организации и ее руководителе:

- ИНН руководителя как физического лица (при условии, что ИНН присутствует в ЕГРЮЛ и не был ранее указан в личных данных). Если ИНН у руководителя отсутствует и в личных данных и в ЕГРЮЛ, то следует отметить опцию «У меня нет ИНН»;
- адрес электронной почты организации;
- контактная информация:
- служебный адрес электронной почты;
- служебный телефон.

-

После этого следует нажать на кнопку «Продолжить».

Сведения о организационно-правовой форме берутся при регистрации организации из данных об ОПФ в выписке ЕГРЮЛ.

В случае отсутствия в ЕГРЮЛ сведений об ОПФ организации пользователю предоставлена возможность самостоятельного выбора вида ОПФ организации из классификатора при регистрации ЮЛ в ЕСИА.

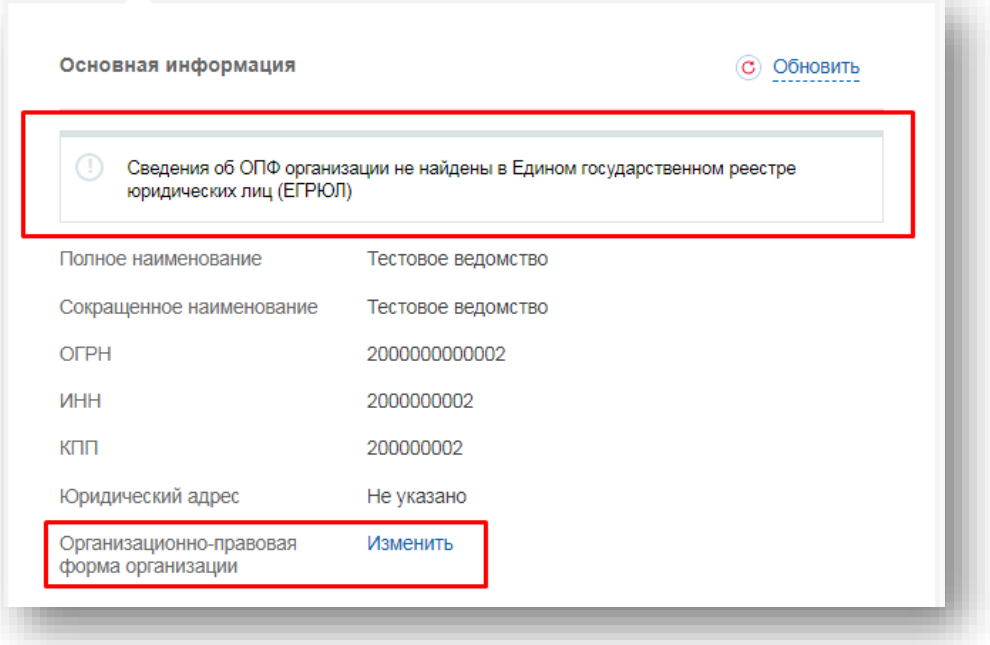

Следует дождаться автоматической проверки данных организации и руководителя организации в Федеральной налоговой службе. Если ошибок не возникнет, то юридическое лицо будет зарегистрировано. До окончания проверок можно закрыть данную страницу: ход выполнения проверок можно посмотреть через личную страницу ЕСИА.

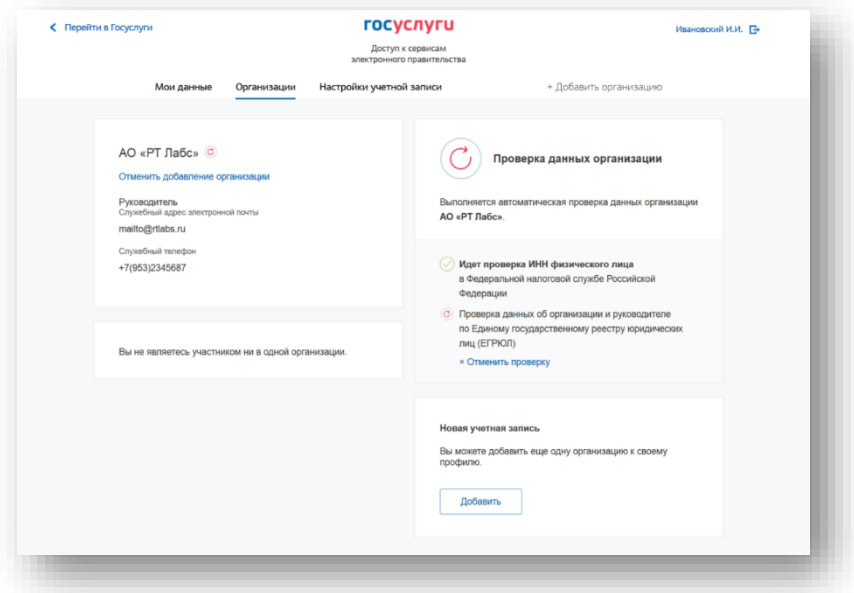

Оповещение о завершении проверок придет на email пользователя, осуществляющего регистрацию.

**Учётная запись организации создана**.

# <span id="page-12-0"></span>**5. Создать учётную запись Индивидуального предпринимателя на портале Госуслуг**

Индивидуальный предприниматель регистрирует учётную запись предприятия самостоятельно. При этом у предпринимателя должна быть подтвержденная учётная запись физического лица на Госуслугах.

При возникновении технических проблем в процессе регистрации необходимо обратиться в Службу поддержки Госуслуг

<https://www.gosuslugi.ru/feedback>

Перейти на портал ЕСИА [https://esia.gosuslugi.ru](https://esia.gosuslugi.ru/) и авторизоваться - ввести логин и пароль.

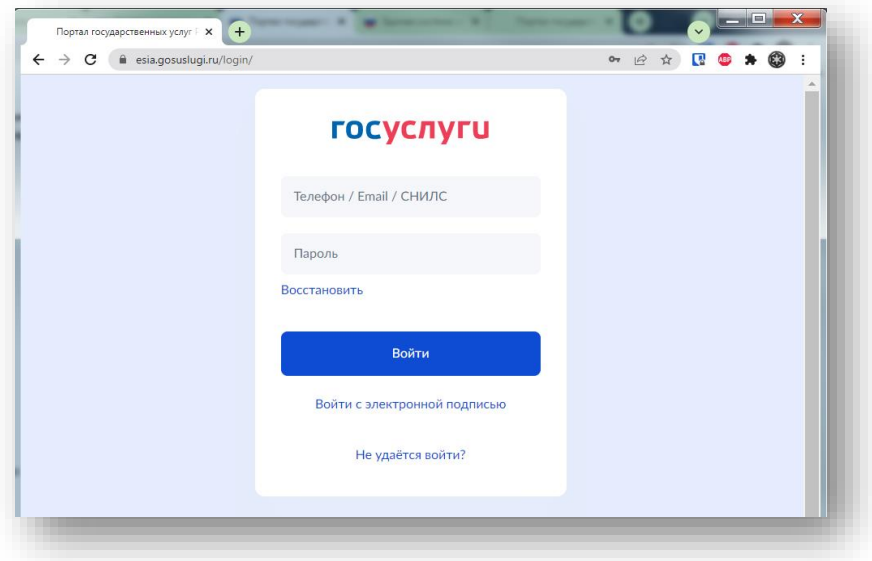

После авторизации в личном кабинете во вкладке «Организации» нажать на кнопку «Добавить».

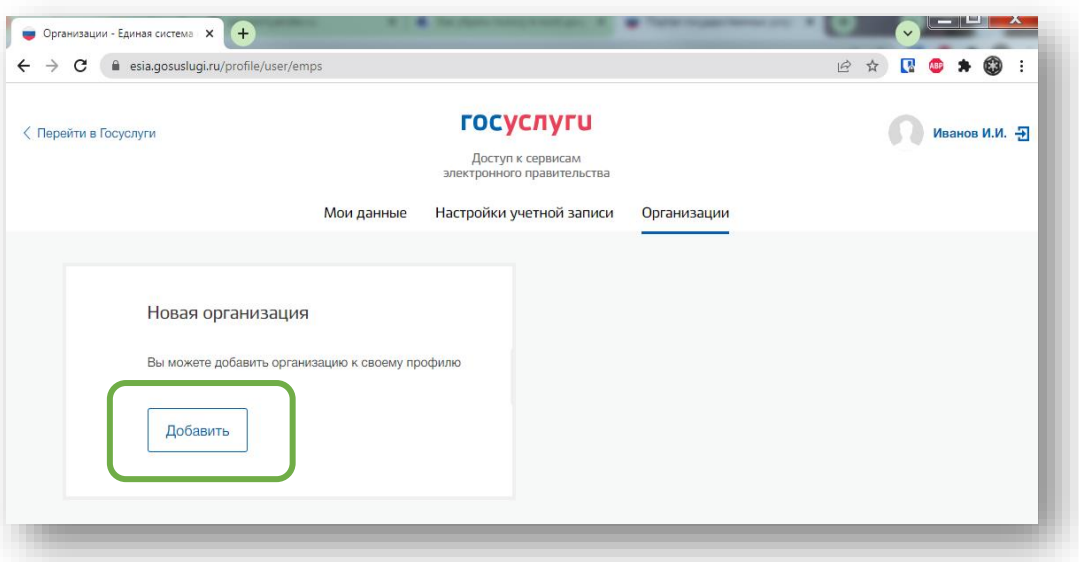

Далее выбрать «Индивидуальный предприниматель»

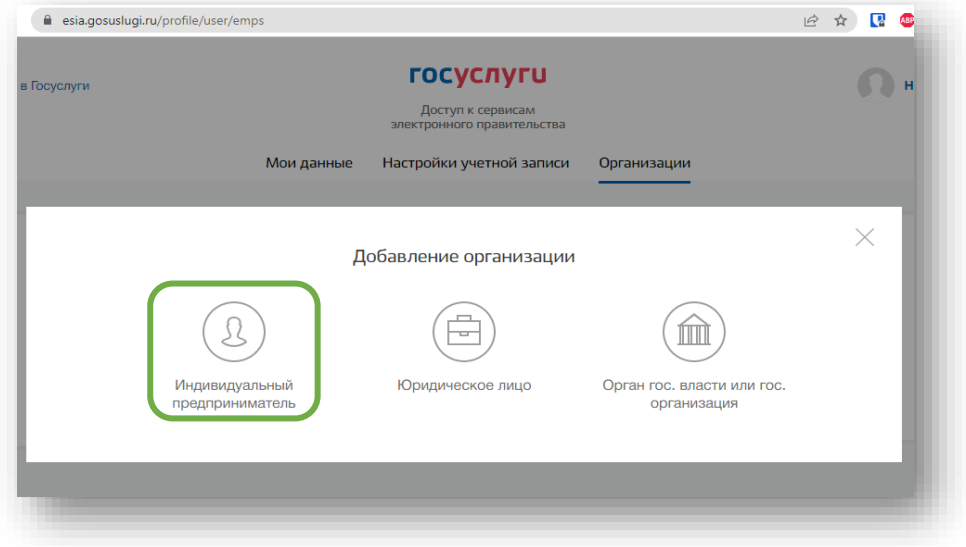

Заполните данные об индивидуальном регистрационной форме (требуется ОГРНИП).

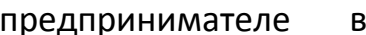

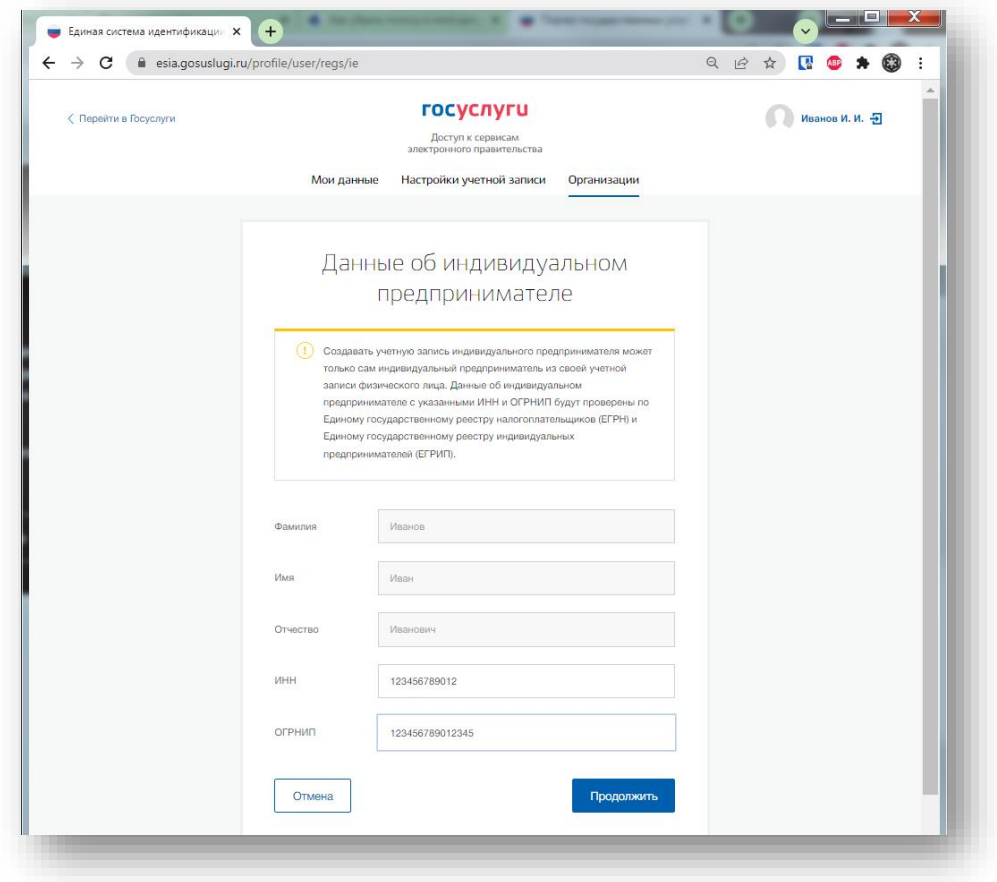

Дождитесь завершения автоматической проверки данных.

**Учётная запись Индивидуального предпринимателя создана**.

### <span id="page-14-0"></span>**6. Вход на Цифровую платформу МСП**

Перейти на Цифровую платформу МСП [https://мсп.рф](https://мсп.рф/) и нажать кнопку «Войти»

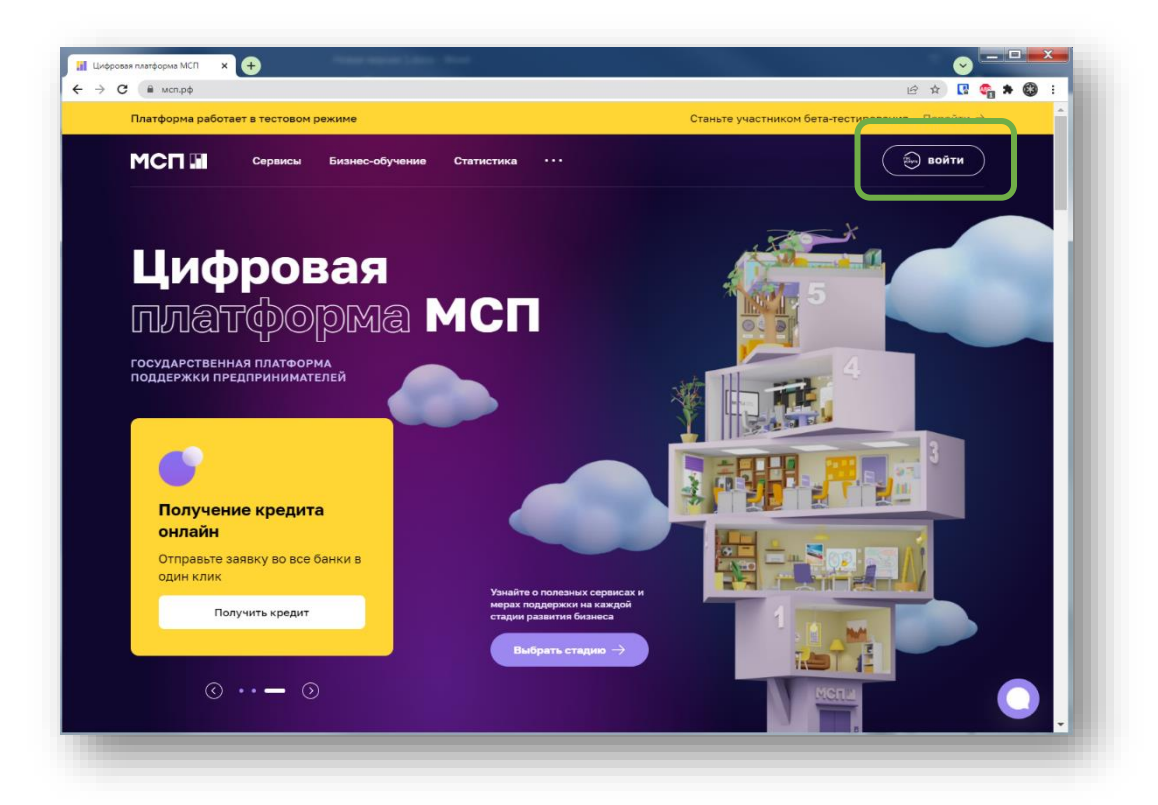

Откроется страница авторизации портала Госуслуг.

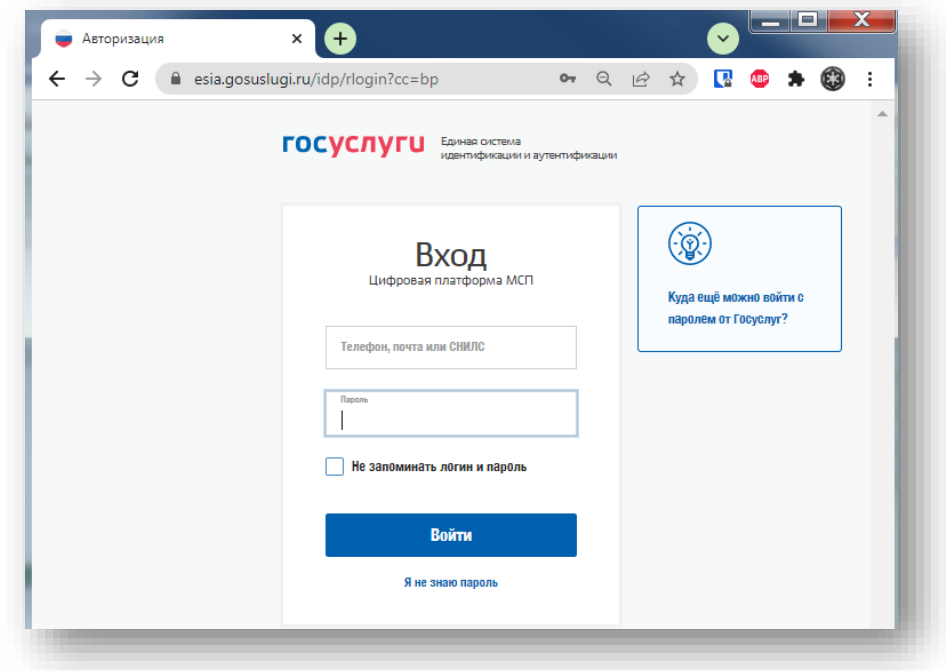

Необходимо ввести логин и пароль и нажать кнопку «Войти»

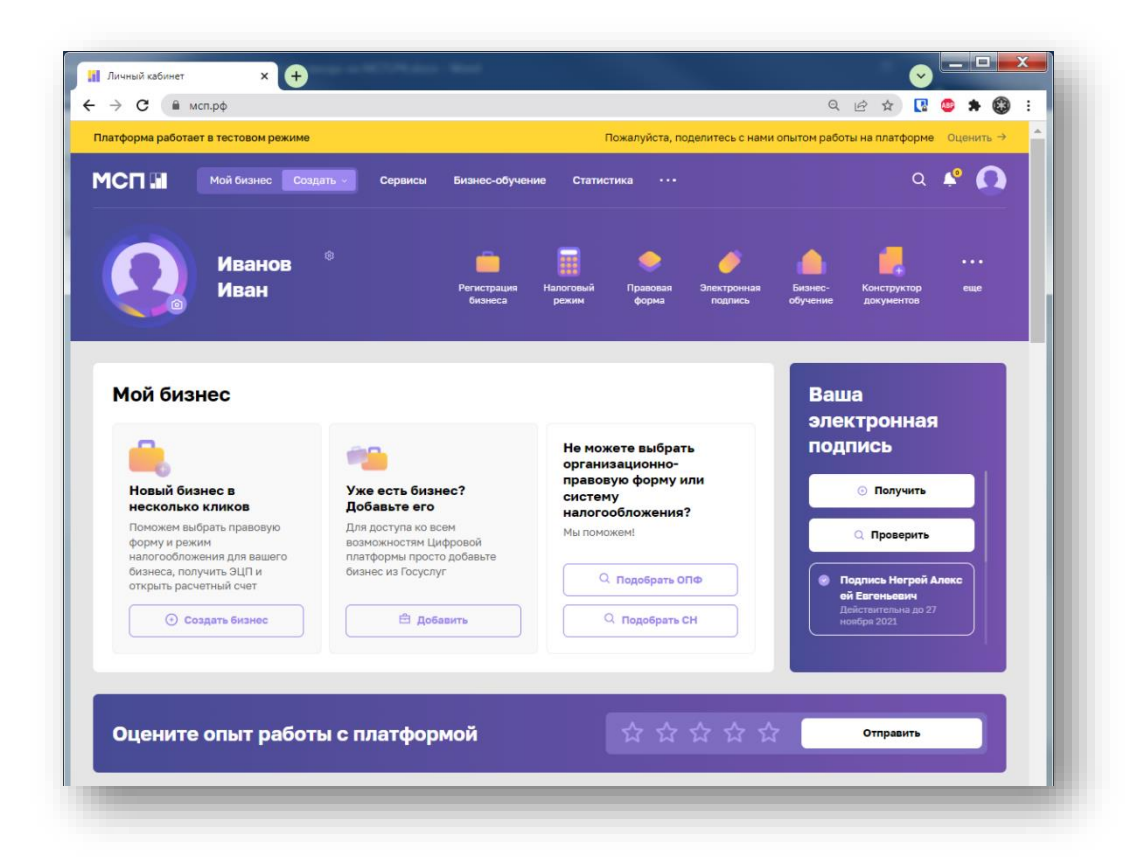

**Вход выполнен.**